## Tervetuloa tutustumaan Kelan verkkokoulun kuntoutuksen kokonaisuuksiin

## Näin kirjaudut

Kelan verkkokouluun pääset osoitteesta https://extraverkkokoulu.kela.fi/moodle/login/index.php Verkkokoulu toimii Moodle-alustalla ja voit käyttää sitä Windows- ja Mac-ympäristössä kaikilla yleisimmillä selaimilla (esim. Edge, Chrome, Firefox ja Safari).

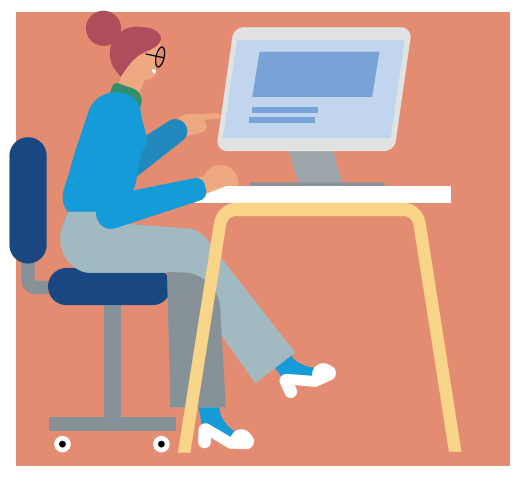

## Kirjaudu verkkokouluun käyttäjätunnuksella ja salasanalla

Tee itsellesi tunnus ensimmäisellä sisäänkirjautumiskerralla valitsemalla painike Aloita nyt luomalla uusi käyttäjätunnus! Kun olet hyväksynyt käyttöehdot, pääset siirtymään käyttäjätunnuksen luomiseen. Käyttäjätunnuksena voit käyttää esimerkiksi sähköpostiosoitettasi.

Tunnuksen luotuasi sinun tulee vielä vahvistaa rekisteröityminen. Ohjelma ohjaa sinua siinä eteenpäin.

## Etsi kurssi

Valitse verkkokoulun etusivulta Kaikille avoimet kurssit. Pääset kurssille klikkaamalla nimeä

- Kelan kuntoutuksen verkkokoulu
- Kuntoutuksen kehittämistoiminnan tuloksia.

Paina avautuvasta ikkunasta Lisää minut kurssialueelle -painiketta. Löydät kurssit jatkossa vasemman laidan navigaatiosta kohdasta Omat kurssini.

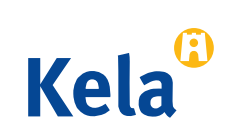